# Oracle® Banking Microservices Architecture

Oracle Banking Microservices Platform Foundation Installation Guide

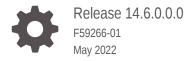

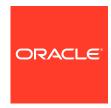

Oracle Banking Microservices Architecture Oracle Banking Microservices Platform Foundation Installation Guide, Release 14.6.0.0.0

F59266-01

Copyright © 2018, 2022, Oracle and/or its affiliates.

This software and related documentation are provided under a license agreement containing restrictions on use and disclosure and are protected by intellectual property laws. Except as expressly permitted in your license agreement or allowed by law, you may not use, copy, reproduce, translate, broadcast, modify, license, transmit, distribute, exhibit, perform, publish, or display any part, in any form, or by any means. Reverse engineering, disassembly, or decompilation of this software, unless required by law for interoperability, is prohibited.

The information contained herein is subject to change without notice and is not warranted to be error-free. If you find any errors, please report them to us in writing.

If this is software or related documentation that is delivered to the U.S. Government or anyone licensing it on behalf of the U.S. Government, then the following notice is applicable:

U.S. GOVERNMENT END USERS: Oracle programs (including any operating system, integrated software, any programs embedded, installed or activated on delivered hardware, and modifications of such programs) and Oracle computer documentation or other Oracle data delivered to or accessed by U.S. Government end users are "commercial computer software" or "commercial computer software documentation" pursuant to the applicable Federal Acquisition Regulation and agency-specific supplemental regulations. As such, the use, reproduction, duplication, release, display, disclosure, modification, preparation of derivative works, and/or adaptation of i) Oracle programs (including any operating system, integrated software, any programs embedded, installed or activated on delivered hardware, and modifications of such programs), ii) Oracle computer documentation and/or iii) other Oracle data, is subject to the rights and limitations specified in the license contained in the applicable contract. The terms governing the U.S. Government's use of Oracle cloud services are defined by the applicable contract for such services. No other rights are granted to the U.S. Government.

This software or hardware is developed for general use in a variety of information management applications. It is not developed or intended for use in any inherently dangerous applications, including applications that may create a risk of personal injury. If you use this software or hardware in dangerous applications, then you shall be responsible to take all appropriate fail-safe, backup, redundancy, and other measures to ensure its safe use. Oracle Corporation and its affiliates disclaim any liability for any damages caused by use of this software or hardware in dangerous applications.

Oracle, Java, and MySQL are registered trademarks of Oracle and/or its affiliates. Other names may be trademarks of their respective owners.

Intel and Intel Inside are trademarks or registered trademarks of Intel Corporation. All SPARC trademarks are used under license and are trademarks or registered trademarks of SPARC International, Inc. AMD, Epyc, and the AMD logo are trademarks or registered trademarks of Advanced Micro Devices. UNIX is a registered trademark of The Open Group.

This software or hardware and documentation may provide access to or information about content, products, and services from third parties. Oracle Corporation and its affiliates are not responsible for and expressly disclaim all warranties of any kind with respect to third-party content, products, and services unless otherwise set forth in an applicable agreement between you and Oracle. Oracle Corporation and its affiliates will not be responsible for any loss, costs, or damages incurred due to your access to or use of third-party content, products, or services, except as set forth in an applicable agreement between you and Oracle.

### Contents

| Preface                                                       |     |
|---------------------------------------------------------------|-----|
| Purpose                                                       |     |
| Audience                                                      | ,   |
| Acronyms and Abbreviations List of Topics                     | ,   |
| Organization                                                  | ١   |
| Database Setup                                                |     |
| Domain and Cluter Configuration                               |     |
| Data Sources Creation                                         |     |
| Security Configuration and Tools Installation                 |     |
| Deployments                                                   |     |
| Multi Entity Configuration                                    |     |
| Plato Orchestration Services                                  |     |
| Plato Feed Services                                           |     |
| Oracle Banking Microservices Architecture Software Deployment |     |
| 9.1 Zookeeper Cluster Setup                                   | 9-1 |

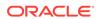

| 9.2 Kafka Cluster Setup                               | 9-2                                                                                                    |
|-------------------------------------------------------|----------------------------------------------------------------------------------------------------|
| 9.3 Kafka Security Setup                              | 9-5                                                                                                    |
| 9.4 Tesseract Installation                            | 9-12                                                                                                    |
| 9.5 Conductor Installation                            | 9-16                                                                                                    |
| 9.6 Report Service Installation                       | 9-18                                                                                                    |
| Security with SSL Encryption with SASL-SCRAM Authenti | cation                                                                                                    |
|                                                       |                                                                                                    |
| Oracle Banking Microservices Architecture Deployments |                                                                                                    |
|                                                       |                                                                                                    |
| Restart and Refresh                                   |                                                                                                    |
|                                                       |                                                                                                    |
| Logging Area                                          |                                                                                                    |
|                                                       |                                                                                                    |
| Known Issues - Resolutions                            |                                                                                                    |
|                                                       |                                                                                                    |
| Index                                                 |                                                                                                    |
|                                                       | 9.3 Kafka Security Setup 9.4 Tesseract Installation 9.5 Conductor Installation 9.6 Report Service Installation  Security with SSL Encryption with SASL-SCRAM Authenti  Oracle Banking Microservices Architecture Deployments  Restart and Refresh  Logging Area  Known Issues - Resolutions |

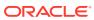

### **Preface**

### Purpose

This guide helps to install the Oracle Banking Microservices Architecture services on designated environment. It is assumed that all the prior setup is already done related with WebLogic installation, WebLogic managed server creation and Oracle DB installation.

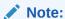

For the exact version to be installed, refer to **Tech Stack** section of **Release Notes**.

It is recommended to use dedicated managed server for each of the Oracle Banking Microservices Architecture services.

### **Audience**

This guide is intended for WebLogic admin or ops-web team who are responsible for installing the OFSS banking products.

### **Acronyms and Abbreviations**

The list of the acronyms and abbreviations that are used in this guide are as follows:

Table 1 Acronyms and Abbreviations

| Abbreviation | Description                           |
|--------------|---------------------------------------|
| LDAP         | Lightweight Directory Access Protocol |
| JWT          | JSON Web Token                        |
| JWS          | JSON Web Signature                    |
| JWE          | JSON Web Encryption                   |

### **List of Topics**

This guide is organized as follows:

Table 2 List of Topics

| Topics         | Description                                               |
|----------------|-----------------------------------------------------------|
| Database Setup | This topic provides the information about database setup. |

Table 2 (Cont.) List of Topics

| Topics                                                           | Description                                                                                                  |
|------------------------------------------------------------------|----------------------------------------------------------------------------------------------------|
| Domain and Cluster Configuration                                 | This topic provides the information about domain and cluster configuration.                                  |
| Data Sources Creation                                            | This topic provides the information about data sources creation.                                             |
| Security Configuration and Tools Installation                    | This topic provides the information about security configuration and tools installation.                     |
| Deployments                                                      | This topic provides the information about deployments.                                                       |
| Multi Entity Configuration                                       | This topic provides the information about Multi-Entity configuration.                                        |
| Plato Orchestration Services                                     | This topic provides the information about Plato Orchestration services.                                      |
| Plato Feed Services                                              | This topic provides the information about Plato Feed services.                                               |
| Oracle Banking Microservices<br>Architecture Software Deployment | This topic provides the information about the Oracle Banking Microservices Architecture Software Deployment. |
| Security- SSL Encryption with SASL-<br>SCRAM Authentication      | This topic provides the information about Security- SSL Encryption with SASL-SCRAM authentication.           |
| Oracle Banking Microservices<br>Architecture Deployments         | This topic provides the information about Oracle Banking Microservices Architecture Deployment.              |
| Restart and Refresh                                              | This topic provides the information about restarts and refresh.                                              |
| Logging Area                                                     | This topic provides the information about logging area.                                                      |
| Known Issues – Resolutions                                       | This topic provides the information about Known Issues – Resolutions.                                        |

### Organization

This guide allows the user to install the following services in same order as follows:

- WebLogic system environment settings
- Plato Config Service
- Plato Discovery Service
- Plato API Gateway Service
- Plato UI Config Service
- Plato O(Conductor)
- Plato Orch Service
- Plato Feed Services
- Plato Batch Server
- Plato Alerts Management Services
- Security Configuration and Tool Installation
- Plato Rules
- Plato Reports Services

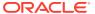

### **Database Setup**

This topic describes about the database setup for Oracle Banking Microservices Architecture Installation.

Before proceeding with the below setup, make sure pre-installation setup is done.

### **Prerequisites**

Before proceeding with below setup, ensure that the Schemas are being created.

It is recommended to have different schema for **Plato** and **Plato Security**. To configure Plato security, refer to Security Configuration chapter. Make sure that the schema user has the below rights:

Table 1-1 Schema User - Operations

| DB OBJECT    | CREATE | ALTER | DROP | NSERT | UPDATE | DELETE |
|--------------|--------|-------|------|-------|--------|--------|
| TABLE        | Υ      | Υ     | N    | Υ     | Υ      | Υ      |
| VIEW         | NA     | NA    | NA   | NA    | NA     | NA     |
| SEQUENCE     | Υ      | Υ     | Υ    | NA    | NA     | NA     |
| PACKAGE      | NA     | NA    | NA   | NA    | NA     | NA     |
| PACKAGE BODY | NA     | NA    | NA   | NA    | NA     | NA     |
| INDEX        | Υ      | Υ     | Υ    | NA    | NA     | NA     |
| SYNONYM      | NA     | NA    | NA   | NA    | NA     | NA     |
| FUNCTION     | NA     | NA    | NA   | NA    | NA     | NA     |
| TRIGGER      | NA     | NA    | NA   | NA    | NA     | NA     |
| TYPE         | NA     | NA    | NA   | NA    | NA     | NA     |

To know the server port number, refer to Check Port Number section in ANNEXURE - 1.

Make sure to configure Placeholder parameters in WebLogic server for plato-config-service, setDomain.env. For more details, refer to **Placeholder Update for Oracle Banking Microservices Architecture Services** section in **ANNEXURE - 1**.

### Domain and Cluter Configuration

This topic describes about the domain and cluster configuration for Oracle Banking Microservices Architecture services.

### **Prerequisites**

Before proceeding, make sure that the below installation is done.

- · Machine should have Java installed.
- Oracle Fusion Middleware has to be installed on the machine.

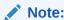

For the exact version to be installed, refer to **Software Prerequisites** section in **License Guide**.

### **Domain Creation and Configuration**

It is recommended to have different managed server in one domain for each application.

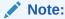

For creating Domain and Configuration, refer to **Create Domain and Cluster Configuration** section in **ANNEXURE - 1**.

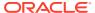

### **Data Sources Creation**

This topic provides the systematic instructions to create data sources for Oracle Banking Microservices Architecture.

### **Prerequisite**

Before proceeding with Data source creation, ensure that the domain and cluster configuration is completed.

### **Data Sources List**

The below table lists the data sources to be created on each managed server before the deployment of applications on the managed servers.

Table 3-1 Data Sources List

| Data Source Name | Data Source JNDI                                                                                              | Targets                                                                                                    |
|------------------|----------------------------------------------------------------------------------------------------|----------------------------------------------------------------------------------------------------|
| PLATO            | jdbc/PLATO                                                                                                    | Config Server, API Gateway<br>Server, Plato Feed Server,<br>Plato-Alerts-Management-<br>Server,Plato-Batch-Server,<br>Appshell Server |
| PLATOSEC         | jdbc/PLATO_SECURITY                                                                                           | Config Server, API Gateway<br>Server                                                                                                  |
| PLATO_UI         | jdbc/PLATO_UI_CONFIG                                                                                          | Plato UI Config Server,<br>Appshell Server                                                                                            |
| CONDUCTOR        | jdbc/PLATO-O                                                                                                  | Plato-O, Plato Orch Server                                                                                                    |
| PLATOFEED        | According to the JNDI created for each entity, for DEFAULTENTITY, the JNDI should be jdbc/PLATOFEED           | Plato-Feed-Server                                                                                                    |
| PLATOALERTS      | According to the JNDI created for each entity, for DEFAULTENTITY, the JNDI should be jdbc/PLATOALERTS         | Plato-Alerts-Management-<br>Server                                                                                                    |
| PLATOBATCH       | According to the JNDI created for each entity, for DEFAULTENTITY, the JNDI should be jdbc/PLATOBATCH          | Plato-Batch-server                                                                                                    |
| PLATORULE        | According to the JNDI created for each entity, for DEFAULTENTITY, the JNDI should be jdbc/PLATORULE           | Plato-Rules-Server                                                                                                    |
| REPORTSERVICE    | According to the JNDI created for each entity, for DEFAULTENTITY, the JNDI should be jdbc/ jdbc/REPORTSERVICE | Plato-Report-Server                                                                                                    |

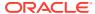

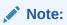

For creating data source, refer to  ${f Create\ Data\ Sources}$  section in  ${f ANNEXURE\ -1}.$ 

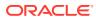

### Security Configuration and Tools Installation

This topic provides the information about security configuration and tools installation.

### **Prerequisites**

Before proceeding, do the following steps:

 If the user wants to use LDAP for web application authentication with WebLogic as a provider for LDAP.

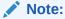

Refer to the **WebLogic Embedded LDAP Setup** section in **ANNEXURE - 1** for the setup details.

- If the user wants to use OAuth without OAM (Spring OAuth), do the below change in WebLogic configuration.
  - In the config.xml file of the concerned domain in WebLogic, add the following script at the end of security-configuration tag (just before the line </securityconfiguration>).

<enforce-valid-basic-auth-credentials>false</enforce valid-basic-authcredentials>

To use the Standard LDAP directory authentication for Online Web Application authentication, make sure that the LDAP server details is given to the user as below:

LDAP\_URL, USER\_STORE, LDAP\_SERVER\_CREDENTIAL\_SALT, LDAP\_SERVER\_USER, LDAP\_SERVER\_BASE, LDAP\_SERVER\_CREDENTIAL, LDAP\_USER\_SEARCH\_BASE, LDAP\_USER\_PREFIX, CORS\_ALLOWED\_ORGINS, LDAP\_SERVER\_CREDENTIAL\_SALT\_etc.

### **Plato Security JWT**

The Plato security module enables securing API microservices with JWT. The JWT are an open, industry standard RFC 7519 method for representing claims securely between two parties. The JWT is a compact, URL-safe means of representing claims transferred between two parties. The claims in the JWT are encoded as a JSON object, which is used as a payload of the JWS structure or as plain text of the JWE structure, enabling the claims to be digitally signed.

Plato Security Configuration (Online Web Application Authentication)

Oracle Banking Microservices Architecture recommend to create new schema for security to keep the security related database objects at one place. If the environment is configured for multi-tenant, we require a security schema per tenant.

All the Plato security configurations are maintained at SECURITY\_CONFIG table Steps to configure in the table:

1. In case of LDAP Directory Authentication, change the below KEY with the provided LDAP details:

Table 4-1 LDAP Directory Authentication - Key Parameters

| KEY                             | VALUE                                                                                                    |
|---------------------------------|----------------------------------------------------------------------------------------------------|
| LDAP_SERVER_CREDENTIAL_S<br>ALT | Enter LDAP server Credential salt e.g. 0.9482628451234567                                                                                                    |
| CORS_ALLOWED_ORGINS             | valid host names (comma delimited)                                                                                                    |
| LDAP_URL                        | Enter LDAP Server URL.<br>Example: ldap://wxy00abc:9001                                                                                                    |
| LDAP_SERVER_USER                | Enter LDAP Server USERID. Example: uid=admin                                                                                                    |
| LDAP_SERVER_BASE                | Enter LDAP server BASE. Example: dc=oracle,dc=com                                                                                                    |
| LDAP_SERVER_CREDENTIAL          | Enter LDAP server encrypted password using provided jwt algorithm.  Example: m0o/F3UvlwvBSv5C/TSckA== (use plato encryption utlity to generate encrypted password) |
| LDAP_USER_SEARCH_BASE           | Enter LDAP User search Base.<br>Example: ou=people                                                                                                    |
| LDAP_USER_PREFIX                | Enter LDAP User Prefix.<br>Example: uid                                                                                                    |

2. In case of **SSO Agent**, change the below KEY with the provided LDAP details:

Table 4-2 SSO Agent - Key Parameters

| KEY                 | VALUE                              |
|---------------------|------------------------------------|
| IS_SSO_CONFIGURED   | True                               |
| CORS_ALLOWED_ORGINS | valid host names (comma delimited) |

### **User Store**

Oracle Banking Microservices Architecture supports the following user stores for authentication Users Maintained at the table. Plato security can authenticate the users maintained at the table (APP\_USER) in the security schema. However, this option is not recommended.

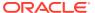

### **Deployments**

This topic describes about the deployment of Oracle Banking Microservices Architecture.

### **Prerequisites**

Before proceeding with below setup, ensure that the previous steps are completed.

### **Deployment Order**

The deployment order is shown below.

Figure 5-1 Deployment Orders

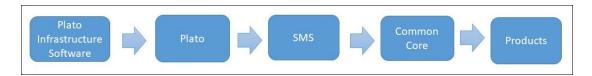

### **Flyway Configuration**

The following parameters have to be added as jvm arguments for controlling flyway:

- flyway.enabled = <Boolean>. If true, flyway will get executed. If false, flyway wouldn't be executed.
- spring.flyway.enabled=false (always).

### Multi Entity Configuration

This topic describes the information about the multi entity configuration for Oracle Banking Microservices Architecture services.

### **Enable Multi Entity**

By Default, Multi Entity is disabled.

To enable Multi Entity, add jvm argument as -Dmulti.entity.enabled=true.

#### **Create Default Entity**

Default entity creation is described as follows:

- A new column ENTITY\_ID will be introduced in the APPLICATION\_LEDGER table in the PLATO schema with default value as "DEFAULTENTITY". This will get executed as a part of flyway for plato-config-service-{version}.war.
- A new table "SERVICE\_REGISTRY" will be introduced in the PLATO schema. This table will contain the Appld and microservice name of all the microservices. This will get executed as a part of flyway for plato-config-service-{version}.war.
- A new table "PLATO\_TM\_ENTITY" will be introduced in the PLATO SECURITY schema with a single entry for "DEFAULTENTITY". This will get executed as a part of the flyway scripts for plato-api-gateway-{version}.war.
- A new table "PLATO\_TM\_USER\_ENTITY\_MAPPING" will be introduced in the PLATO SECURITY schema which will also get executed as part of the flyway scripts for platoapi-gateway-{version}.war.
- Only for Existing Customers: For users already maintained in SMS, users must be replicated to PLATO\_TM\_USER\_ENTITY\_MAPPING for the DEFAULTENTITY.
- The sample query is as follows:

   The sample query is as follows:

   The sample query is as follows:

   The sample query is as follows:

   The sample query is as follows:

   The sample query is as follows:

INSERT INTO PLATO\_TM\_USER\_ENTITY\_MAPPING (ID, USER\_ID, ENTITY\_ID, HOME\_ENTITY, MULTI\_ENTITY\_ADMIN, USER\_NAME, ENTITY\_ADMIN, EMAIL, START\_DATE, END\_DATE)

SELECT ID, USER\_LOGIN\_ID, 'DEFAULTENTITY'

,'Y','N',USER\_NAME,'N',USER\_EMAIL,START\_DATE,END\_DATE FROM

PLATOSMS.SMS\_TM\_USER

PLATOSMS - SMS schema for the DEFAULTENTITY

 If the customer wishes to change the default entity ID, it can be done by changing the ENTITY\_ID column value in the PLATO\_TM\_ENTITY, APPLICATION\_LEDGER & PLATO\_TM\_USER\_ENTITY\_MAPPING table. It is considered that the entity schemas are same and only entity ID is changed.

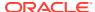

#### **Create Multi-Entity Admin User**

To create multi-entity user, perform below steps:

- 1. Execute the below scripts at the path in the OSDC zip.

  The user are prompted to enter the multi-entity admin user Id and language code.
  - For new users:
     <<PRODUCT\_NAME>>\_INITIAL\_SETUP\INSTALL\PLATO\INS\_PLATO\_SEC\_ME\_ADMIN\_USER\_CREATION\_14.6.0.0.0.sql
  - For existing users:
     <<PRODUCT\_NAME>>\_INITIAL\_SETUP\UPGRADE\PLATO\INS\_PLATO\_S
     EC ME ADMIN USER CREATION 14.6.0.0.0.sql.
- 2. Create the multi-entity admin user in the LDAP.

#### **Create Entity**

Using the Multi-entity admin created in the previous step, log in to the app-shell and create the entities.

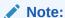

Refer to **Oracle Banking Multi Entity Deployment Guide** for the procedure to create an entity.

When the multi entity admin create an entity, the following processes executes in the background:

- The entity details are saved in the PLATO TM ENTITY table.
- The JNDIs are saved in the APPLICATION LEDGER table.
- The flyway scripts for all the micro services gets executed in their respective schemas.
- Once the flyway execution is completed, a new role ENTITY\_ADMIN is created in the entity. This step inserts the scripts into the following tables:
  - SMS\_TM\_ROLE
  - SMS\_TW\_ROLE
  - SMS\_TM\_ROLE\_ACTIVITY
  - SMS\_TW\_ROLE\_ACTIVITY
     This role is assigned to the entity admin user in the user creation step.
- The Head Office branch details are inserted into the CMC\_TM\_CORE\_BRANCH and CMC\_TW\_CORE\_BRANCH tables.
- The Bank details are inserted into the CMC\_TM\_CORE\_BANK and CMC\_TW\_CORE\_BANK tables.
- The System dates are inserted into the CMC\_TM\_SYSTEM\_DATES and CMC\_TW\_SYSTEM\_DATES tables.

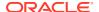

### **Create User**

Make sure that the entity creation step is complete before creating users.

- Create the users in the LDAP.
- Multi entity admin must login to the app-shell and create entity admins and users.

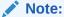

Refer to **Oracle Banking Multi Entity Deployment Guide** for the procedure to create users.

- The entity admins and user details will be stored in the PLATO\_TM\_USER\_MAPPING table in the security schema.
- For the entity admins scripts will be executed in the SMS schema in the following tables to assign the ENTITY\_ADMIN role to the entity admin users.
  - sms\_tm\_user
  - sms\_tw\_user
  - sms\_tm\_user\_role\_branch
  - sms\_tw\_user\_role\_branch
  - sms\_tm\_user\_application
  - sms tw user application
- The entity admins need to log in to the app-shell, and provide the missing user details, assign roles and branches to users.

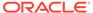

### Plato Orchestration Services

This topic describes about the Plato Orchestration Services.

### **Migration Endpoint**

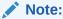

This topic is applicable only to the existing customers.

The task blob usage is removed for GET endpoints in plato-orch-service for task list screens. The table HTASK\_ADDN\_DTLS contains the task-related details. A migration endpoint must be executed to populate the data for the completed tasks in this table. In-Progress tasks, the data is automatically populated by the poller. This improves the performance in Free Tasks/My Tasks/Completed Tasks/Supervisor Tasks inquiry.

To populate the table HTASK\_ADDN\_DTLS with previously COMPLETED tasks (for tasks not present in task\_in\_progress table), a migration API needs to be executed.

### **GET Request:**

Endpoint: http://<host>:<port>/plato-orch-service/api/v1/extn/migrate

Headers: Sample inputs shown below.

appld: platoorch
branchCode: 000

Content-Type: application/json

entityId: DEFAULTENTITY

To verify if the HTASK\_ADDN\_DTLS table entries are consistent with others, execute the following script and check if the count comes as zero.

```
SELECT COUNT(*) FROM TASK t
WHERE JSON_VALUE(json_data, '$.status') = 'COMPLETED'
AND JSON_VALUE (json_data, '$.taskType') = 'WAIT'
AND TASK ID NOT IN (SELECT TASK ID FROM HTASK ADDN DTLS);
```

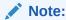

For future tasks and previous non-completed tasks present in task\_in\_progress table, poller keeps checking the task\_in\_progress table and populates the HTASK ADDN DTLS table.

### Plato Feed Services

This topic describes about the Plato Feed Services.

To avail the feature of record level approval functionality in Plato-Feed, the below property need to be maintained in the **RECORD\_LEVEL\_APPROVAL** column of **PLATO\_TM\_FEED** table.. If not maintained, the default behavior will be of file-level approval only.

- property name RECORD\_LEVEL\_APPROVAL
- property value Y or N
- default value N

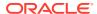

## Oracle Banking Microservices Architecture Software Deployment

This topic describes about Oracle Banking Microservices Architecture software deployment.

Once everything is deployed, the managed servers. For each application, call the path / refresh for refreshing the configuration properties.

### 9.1 Zookeeper Cluster Setup

This topic provides the systematic instructions to install Zookeeper cluster setup.

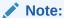

To restart the server, refer to the **Restart Server** section in **ANNEXURE - 1**.

Before proceeding, ensure that the below installation is done.

- JDK is installed in all node machines.
- Download zookeeper and extract the binary in all node machines. Zookeeper can be found at <Unzip the file>/THIRD PARTY SOFTWARES/ZOOKEEPER/ARCHIVE
- 1. Untar/unzip the zookeeper binary and move them to the folder that will be the zookeeper home directory.
- 2. Create two directories of Logs and Data inside the zookeeper home directory folder on all nodes with appropriate permission.

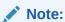

Clear the logs folder if it is already present.

3. Create a myid file inside the <zookeeper home directory>/data folder.

The myid file contains a single line text of machine ID. The server 1 myid has the text as 1 and nothing else. The ID must be unique within the ensemble and have a value between 1 and 255.

- 4. Create a configuration file named zoo.cfg at <zookeeper home directory> / zookeeper\_3.6.2/config.
- 5. Add the below set of properties and values to the file.

```
dataDir= <zookeeper home directory>/data
tickTime=2000
clientPort= Zookeeper client Port value (2181)
initLimit=10
```

```
syncLimit=5
server.1=<hostname> :< peer port> :< leader port>
#1 is the id that we put in myid file.
server.2= <hostname> :< peer port> :< leader port>
#2 is the id that we will put in myid file of second node
server.3=<hostname> :< peer port> :< leader port>
#3 is the id that we will put in myid file of third
```

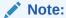

Any odd number of zookeeper servers can be configured under the cluster.

- 6. Start the zookeeper on each node machine.
- 7. Navigate to <zookeeper home directory>/zookeeper\_3.6.2 and execute the below command.

```
bin/zkServer.sh start
```

8. To see the leader and followers in the cluster, run the below command on each node.

```
echo stat | nc localhost 2181
```

To check the zoo cluster functioning (dynamic leader election), kill the zookeeper process on the leader node and check again with the below command on the remaining live zookeeper node.

```
echo stat | nc localhost 2181
```

### 9.2 Kafka Cluster Setup

This topic provides the systematic instructions for Kafka cluster setup.

Before proceeding, ensure that the below installation is done.

- JDK is installed in all node machines.
- Download Kafka and extract the binary in all node machines. Kafka can be found at <Unzip the file>/THIRD\_PARTY\_SOFTWARES/KAFKA/ARCHIVE.
- 1. Untar/unzip the kafka binary and move them to the folder that will be the kafka home directory.
- 2. Create two directories of Logs and Data inside the kafka home directory folder on all nodes with appropriate permission.

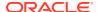

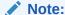

Clear the logs folder if already present.

3. Edit the below lines in the <kafka home directory>/kafka\_2.13-2.8.1/ config/server.properties.

broker.id= (Unique Integer which identifies the kafka broker in the cluster.)
listeners=PLAINTEXT://<hostname>:<Kafka broker listen port(9092)>
log.dirs=<kafka home directory>/logs
log.retention.hours= <The number of hours to keep a log file before deleting it (in hours),tertiary to log.retention.ms property>
log.retention.bytes= <The maximum size of the log before deleting it>
log.segment.bytes= <The maximum size of a single log file>
log.retention.check.interval.ms= <The frequency in milliseconds that the log cleaner checks whether any log is eligible for deletion>
zookeeper.connect=<zookeeper\_hostname\_1>:<zookeeper\_client\_port>,<zookeeper\_hostname\_3>:<zookeeper\_hostname\_3>:<zookeeper\_client\_port>, ...

4. To start the Kafka, navigate to <kafka home directory>/kafka\_2.13-2.8.1/ folder and run the below command on each node.

```
export JMX_PORT=[PORT VALUE]
nohup bin/kafka-server-start.sh config/server.properties &
```

The Default value of JMX Port is 9999.

Tail the log for server status.

5. To create topic, navigate to <kafka home directory>/kafka\_2.13-2.8.1/ folder and run the below command.

```
/bin/kafka-topics.sh create zookeeper<hostname>:<client
port> --replication-factor 3 --partitions 3 --topic <topic
name>
```

6. To list the available topic on kafka server, navigate to <kafka home directory>/ kafka 2.13-2.8.1/ folder and run the below command.

```
./bin/kafka-topics.sh --list -zookeeper <hostname>:<client
port>
```

 To describe the topic, navigate to <kafka home directory>/kafka\_2.13-2.8.1/ folder and run the below command.

```
./bin/kafka-topics.sh --describe --topic <topic name> --
zookeeper <hostname>:<client port>
```

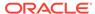

8. To start a producer, navigate to <kafka home directory>/ kafka\_2.13-2.8.1/ folder and run the below command.

```
export JMX_PORT=[PORT VALUE]//Different Value from the server
JMX port

./bin/kafka-console-producer.sh --broker-list
<hostname>:<port>, <hostname>:<port>, topic <topic name>
```

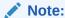

By default, port is taken as 9092 for the producer.

**9.** To start a consumer console for viewing the received messages sent by the producer, use the following command.

```
export JMX_PORT=[PORT VALUE]//Different Value from the server
JMX port

./bin/kafka-console-consumer.sh --bootstrap-server
<hostname>:<port>, <hostname>:- topic <topic_name> --
from-beginning
```

### Configure a Standalone Kafka Instance in Cluster Mode

If there is already a standalone Kafka instance with Oracle Banking Microservices Architecture services running on it, it is expected the topics are already created in the Kafka instances. In this case, use the below steps to enable replication of messages between Kafka brokers:

**10.** Download and edit the **increase.json** to have all the topics and their replication confirmation updated.

**Example:** If you have a 3 node setup, the json will look like the attached sample. It is ideal to have the number of replicas equal to the number of brokers.

```
{"version":1,
   "partitions":[
        {"topic":"<Topic Name>","partition":0<if there is just one
partition, else there has to be a
        different record for each partition per topic>,"replicas":
[comma separated list of broker ids]}
]}
```

11. Run the following command

```
.\bin\windows\kafka-reassign-partitions.bat --bootstrap-server localhost:9092 --reassignment-json-file increase.json --execute
```

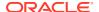

### 9.3 Kafka Security Setup

This topic describes about the Kafka Security setup.

#### **Prerequisites**

Before proceeding, ensure that the below installation is done.

- JDK is installed in all node machines.
- Kafka is downloaded and extracted the binary in all node machines. Kafka can be found at <Unzip the file>/THIRD PARTY SOFTWARES/KAFKA/ARCHIVE.

#### **Generate Keystore**

The items highlighted in bold are placeholders and should be replaced with suitable values when running the command.

keytool -genkeypair -alias alias -keyalg keyalg -keysize keysize -sigalg
sigalg -validity valDays -keystore keystore

Table 9-1 Generate Keystore - Keyword Description

| Keyword  | Description                                                                                                    |  |
|----------|----------------------------------------------------------------------------------------------------|--|
| alias    | Used to identify the public and private key pair created.                                                                                                    |  |
| keyalg   | It is a key algorithm used to generate the public and private key pair. The RSA key algorithm is recommended.                                                                                                    |  |
| keysize  | It is the size of the public and private key pairs generated.  A key size of 1024 or more is recommended.                                                                                                    |  |
| sigalg   | It is the algorithm used to generate the signature. This algorithm should be compatible with the key algorithm and should be one of the values specified in the Java Cryptography API Specification and Reference. |  |
| valdays  | It is the number of days for which the certificate is to be considered valid. Please consult with your CA on this period.                                                                                          |  |
| keystore | It is used to specify the location of the JKS file. If no JKS file is present in the path provided, one will be created.                                                                                           |  |

The command prompts for the following attributes of the certificate and Keystore:

Table 9-2 Certificate and Keystore - Attributes

| Attributes        | Description                                                                                                    |
|-------------------|----------------------------------------------------------------------------------------------------|
| Keystore Password | Specify a password used to access the Keystore. This password needs to be specified later when configuring the identity store in Kafka server. |

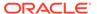

Table 9-2 (Cont.) Certificate and Keystore - Attributes

| Attributes                            | Description                                                                                                    |
|---------------------------------------|----------------------------------------------------------------------------------------------------|
| Key Password                          | Specify a password used to access the private key stored in the Keystore.  This password needs to be specified later when configuring the SSL attributes of the Kafka Server.                                                                      |
| First and Last Name (CN)              | Enter the domain name of the machine. For example, www.example.com.                                                                                                    |
| Name of your Organizational Unit      | The name of the department or unit making the request. Use this field to further identify the SSL Certificate you are creating, for example, by department or by physical server.                                                                  |
| Name of your Organization             | The name of the organization making the certificate request. For example, Oracle Financial Services. It is recommended to use the company or organization's formal name, and this name entered here must match the name found in official records. |
| Name of your City or Locality         | The city in which your organization is physically located. For example, Bengaluru.                                                                                                    |
| Name of your State or<br>Province     | The state/province in which your organization is physically located. For example, Karnataka.                                                                                                    |
| Two-letter Country Code for this Unit | The country in which your organization is physically located. For example, US, UK, IN, etc.                                                                                                    |

### **Example 9-1** Execution

A sample execution of the command is mentioned below:

keytool -genkeypair -alias certificates -keyalg RSA -keysize 1024 sigalg SHA512withRSA
-validity 365 -keystore /scratch/Data/Certificates/
KafkaServerKeystore.jks

Enter keystore password:<Enter a password to protect the keystore>

Re-enter new password:<Confirm the password keyed above>

What is your first and last name?

[Unknown]: <domain name>.oracle.com

What is the name of your organizational unit?

[Unknown]: <application name>

What is the name of your organization?

[Unknown]: Oracle Financial Services

What is the name of your City or Locality?

[Unknown]: Bengaluru

What is the name of your State or Province?

[Unknown]: Karnataka

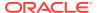

What is the two-letter country code for this unit?

[Unknown]: IN Is CN= name.oracle.com, OU=Test, O=Oracle Financial Services, L= Bengaluru, ST= Karnataka, C=IN correct? [no]: yes

Enter key password for < password >

RETURN if same as keystore password): <Enter a password to protect the key>

Re-enter new password: <Confirm the password keyed above>

### **Export Private Key as Certificate**

Export private key as certificate command is mentioned below:

```
keytool -export -alias <alias_name> -file
<export_certificate_file_name_with_location.cer>
-keystore <keystore_name.jks> -keypass <Private key Password> -storepass
<Store Password>
```

#### **Example:**

```
keytool -export -alias certs -file /scratch/Data/Certificates/KafkaCert.cer
-keystore /scratch/Data/Certificates/KafkaServerKeystore.jks -keypass
oracle123
-storepass oracle123
```

If successful, the following message will be displayed:

Certificate stored in file < KafkaCert.cer>

### Import the Cert and Generate TrustStore

To import the cert and generate TrustStore, the command is mentioned below:

keytool -import -alias alias -file cert\_file -keystore truststore -storepass
storepass

Table 9-3 Certificate and TrustStore - Keyword Description

| Keyword    | Description                                                                                                    |
|------------|----------------------------------------------------------------------------------------------------|
| alias      | It is used to identify the public and private key pair.  Specify the alias of the key pair used to create the CSR in the earlier step. |
| cert_file  | It is the location of the file containing the PKCS#7 formatted reply from the CA, containing the signed certificate.                   |
| truststore | It is the location where the TrustStore should be generated.                                                                           |
| storepass  | It is the password for the TrustStore.                                                                                                 |

The user can generate two TrustStores from the same cert.

One used for Kafka server

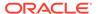

#### One used for clients

#### **Example:**

```
keytool -import -alias certs -file /scratch/Data/Certificates/
KafkaCert.cer
-keystore /scratch/Data/Certificates/KafkaServerTrustStore.jks -
storepass oracle123

keytool -import -alias certs -file /scratch/Data/Certificates/
KafkaCert.cer
-keystore /scratch/Data/Certificates/KafkaClientTrustStore.jks -
storepass oracle123
```

Three Keystore files are required for this method as given in the table below:

**Table 9-4 Keystore Files** 

| File Name                 | Description                     |  |
|---------------------------|---------------------------------|--|
| KafkaServerKeystore.jks   | Keystore file for Kafka brokers |  |
| KafkaServerTrustStore.jks | TrustStore file for server      |  |
| KafkaClientTrustStore.jks | TrustStore file for client      |  |

To validate the server, each client should import the KafkaClientTrustStore.jks file.

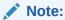

The TrustStore files should be generated using the same CA. The user can generate and place these files on all the different servers of Kafka so that they can be accessed by server\*.properties file. The KafkaClientTrustStore.jks should be placed on the server, which is accessible by the microservices also.

#### **Create Users in Zookeeper**

To create users in Zookeeper, follow below steps:

**1.** Start the zookeeper.

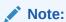

Refer to Zookeeper Cluster Setup topic for more details.

**2.** Follow the below steps for user creation.

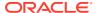

a. Execute the admin command for admin user creation.

```
./kafka-configs.sh --zookeeper localhost:2181 --alter --add-config "SCRAM-SHA-256= [password=admin-secret], SCRAM-SHA-512=[password=admin-secret]" --entity-type users --entity-name admin
```

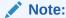

The user created with admin as username and password is setup for the user for each scram mechanism. Here, the user **admin** is used for Kafka broker auth.

**b.** Execute the test command for test user creation.

```
./kafka-configs.sh --zookeeper localhost:2181 --alter --add-config 
"SCRAM-SHA-256=
[iterations=8192,password=test-secret],SCRAM-SHA-512=[password=test-secret]"
--entity-type users --entity-name test
```

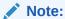

The user created with test as username and password is setup for the user for each scram mechanism. Here, the user **test** is used for client auth.

#### **Configure Brokers**

Some modifications need to be made in the server properties file of kafka server.

Add the following properties to Kafka in the server.properties file.
 SSL-SCRAM Settings for SSL Configuration (Recommended)

```
listeners=SSL://localhost:9092
advertised.listeners=SSL://localhost:9092
ssl.endpoint.identification.algorithm=
ssl.truststore.location=/scratch/Data/Certificates/KafkaServerTrustStore.jks
ssl.truststore.password=oracle123
ssl.keystore.location/scratch/Data/Certificates/KafkaServerKeystore.jks
ssl.keystore.password=oracle123
ssl.key.password=oracle123
security.inter.broker.protocol=SSL
```

Entries in the properties table for each kafka consumer/producer service

- 'spring.cloud.stream.kafka.binder.configuration.ssl.truststore.location'
- 'spring.cloud.stream.kafka.binder.configuration.ssl.truststore.password'
- 'spring.cloud.stream.kafka.binder.configuration.security.protocol' value = 'SSL'

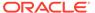

'ssl.endpoint.identification.algorithm' = "

### SSL-SCRAM Settings for SASL-SSL Configuration (Not recommended)

```
ssl.endpoint.identification.algorithm=
ssl.truststore.location=/scratch/Data/Certificates/
KafkaServerTrustStore.jks
ssl.truststore.password=orcl@123
ssl.keystore.location/scratch/Data/Certificates/
KafkaServerKeystore.jks
ssl.keystore.password=orcl@123
ssl.key.password=orcl@123
sasl.enabled.mechanisms= SCRAM-SHA-256
sasl.mechanism.inter.broker.protocol= SCRAM-SHA-256
security.inter.broker.protocol=SASL SSL
listeners=SASL SSL://whf00phz:9093
advertised.listeners=SASL SSL://10.40.162.113:9093
listener.name.sasl ssl.scram-
sha-256.sasl.jaas.config=org.apache.kafka.common.security.scram.ScramL
oginModule required username="admin" password="admin-secret";
```

- 2. Specify the absolute path of the Kafka Server Truststore and Keystore and its respective passwords.
- **3.** Modify the host name and IP in the listeners and advertised.listeners properties field accordingly.
- 4. Start the Kafka servers.

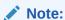

Refer to the command in Kafka Cluster Setup topic.

### **Clients Changes (Kafka Consumer and Producer Services)**

These attributes should be available in application.yml of any custom service that connects to SSL/Authentication enabled Kafka broker. Values for these needs to be released to the PROPERTIES table.

Table 9-5 List of PROPERTIES

| Key                                                                     | Value                                                                      |
|-------------------------------------------------------------------------|----------------------------------------------------------------------------|
| spring.cloud.stream.kafka.binder.brokers                                | <hostname:port></hostname:port>                                            |
| spring.cloud.stream.kafka.binder.zknodes                                | <hostname:port></hostname:port>                                            |
| spring.cloud.stream.kafka.binder.jaas.options.usern ame                 | <zookeeper clients="" created="" for="" user=""></zookeeper>               |
| spring.cloud.stream.kafka.binder.jaas.options.pass word                 | <zookeeper clients="" encrypted="" for="" password="" user=""></zookeeper> |
| spring.cloud.stream.kafka.binder.configuration.ssl.t ruststore.location | <li>location of client trust store certificate&gt;</li>                    |
| spring.cloud.stream.kafka.binder.configuration.ssl.t ruststore.password | <pass certificate="" client="" code="" of="" truststore=""></pass>         |

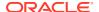

To encrypt the password, use the following API of plato-config-service:

**API**: http://hostname:port/config-service/encrypt

Request Type: Text

Request Body: Password

**For example**, when the user clicks the above API for the following passwords, we get the response of encrypted value:

```
test-secret : 36c11a239ffafbe229d888e7d21f0508a38a2501fd5592b1fe54e30889dd57ed
```

While inserting to properties table, append the encrypted values with the keyword {cipher} to get it decrypted by the config-service during fetch as given in below example:

For more information on adding properties to plato-config-deploy.env, refer to the topic **Method 3 – Using env files and setUserOverrides.sh file** in **ANNEXURE-1**.

### **Important Commands**

To view the messages getting sent in Kafka, save the below lines to a file and name it as ssl.properties.

```
ssl.truststore.location=/scratch/Data/Certificates/KafkaClientTrustStore.jks
ssl.truststore.password=orcl@123
security.protocol=SASL_SSL
ssl.endpoint.identification.algorithm=
sasl.mechanism=SCRAM-SHA-256
sasl.jaas.config=org.apache.kafka.common.security.scram.ScramLoginModule
required \
username="obvam_new" \
password="obvam_new" \
password="obvam_secret";
```

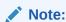

Update the truststore location and the password.

To view the messages getting sent in Kafka, save the below lines to a file and name it as ssl.properties.

```
./kafka-console-consumer.sh --bootstrap-server kafka-server --topic topicName --consumer.config absolute-path-of-consumer-config --from-beginning
```

#### For example,

```
./kafka-console-consumer.sh --bootstrap-server localhost:9092 --topic
test_topic
--consumer.config =/scratch/kafka/config/ssl.properties --from-beginning
```

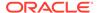

### 9.4 Tesseract Installation

This topic describes systematic instructions of Tesseract installation.

### **Prerequisite**

### **Build Tools**

Make sure that the following build tools are available:

- GNU Autotools—autoconf, automake, libtool
- CMake (Optional, we use CMake if autoconf fails to build leptonica).
   Both should be available inside Oracle yum.

#### **Dependent Libraries**

The libraries must be on the server. By default, they are available on Oracle Linux. If libraries are not present, please install through yum with the following command:

```
sudo yum install <LIBRARY NAME>
```

Following are the library names:

- libjpeg
- ibtiff
- zlib
- libjpeg-turbo
- libwebp
- libpng-devel
- libtiff-devel
- libwebp-devel

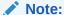

If you are using any distribution other than Oracle Linux, please install libraries from the official Oracle repo or any other repo available for that distribution.

#### **Installation Files**

Download the installation files required to install and set up Tessract. Files are available at <ur>VIDVID</

Please find below the list of files present in the directory:

- leptonica-1.80.0.tar.gz
- tesseract-4.1.0.tar.gz
- · eng.traineddata
- osd.traineddata

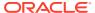

#### Leptonica Installation

Tesseract uses Leptonica internally for image processing. Leptonica can be built and installed by autoconf or CMake. The installation can be done using Autoconf and CMake.

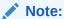

If the user already have full access to all installation directory, then sudo is not required.

>sudo LINUX\_COMMAND (In case the user does not have file access permissions)

>LINUX\_COMMAND (In case the user has all access. Example: DBA user, Root user)

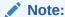

In this topic, we execute all commands with sudo. The user can skip based on your user permission details.

### **Install through Autoconf**

- Copy the downloaded leptonica tarball (leptonica-1.76.0.tar.gz) in server (installation directory). For eample: /scratch.
- Execute below commands sequentially to install leptonica through autoconf.

```
sudo tar xvf leptonica-1.76.0.tar.gz
cd leptonica-1.76.0
sudo ./configure
sudo make -j4
```

### Note:

In line 4, we used sudo make -j4. Here 4 is the number of CPU core. Generally, the user can use sudo make -jn where n is the number of core. It will make the build process much faster.

Here, the core number is used as 4 to build the software.

If the processor does not have multiple cores, the user can use normal make command sudo make.

### Note:

If the installation is successful, then go to  $\bf Leptonica\ Configuration$  . Else, go to  $\bf Install\ through\ CMake$ .

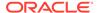

### Install through CMake

 If the installation through Autoconf fails to generate the configure file or has any other error, follow the commands below to build through CMake.

```
sudo tar xvf leptonica-1.76.0.tar.gz
cd leptonica-1.76.0
sudo mkdir build
cd build
sudo cmake ..
sudo make -j4
```

### **Leptonica Configuration**

- Configure the Leptonica path so that the Tesseract Leptonica installation can be found.
- Add the leptonica installation directory in library path. **Example**: /usr/local/lib ,/usr/lib, /usr/lib64 etc.
- Configure the Leptonica header path. Example: /usr/local/include/leptonica.
- Setup the Pkgconfig path and execute the below mentioned commands to set the path.

```
export PKG_CONFIG_PATH=$PKG_CONFIG_PATH:/usr/local/lib/pkgconfig/
export PKG_CONFIG_PATH=$PKG_CONFIG_PATH:/usr/lib64/pkgconfig/
export LD_LIBRARY_PATH=$LD_LIBRARY_PATH:/usr/lib
export LD_LIBRARY_PATH=$LD_LIBRARY_PATH:/usr/local/lib
export LIBLEPT HEADERSDIR=/usr/local/include/leptonica
```

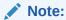

Sometimes, tesseract still unable to find lept.pc file.

It gives configuration errors. For example, Leptonica 1.74 or higher is required. In that case, locate the lept.pc file (usually present at /usr/local/lib/pkgconfig/) with the command locate lept.pc and copy the same in /usr/lib64 directory.

```
sudo cp /usr/local/lib/pkgconfig/lept.pc /usr/lib64/pkgconfig/
```

Similarly, some services might not be able to get Libleptonica shared object files (.so files, ex: liblept.so, libleptonica.so etc.).

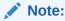

.so files are usually present in the server at /usr/local/lib.

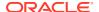

 Type whereis libleptonica or locate libleptonica to find the path and copy the .so files in /usr/lib64 path.

```
cd /usr/local/lib
sudo cp -a *liblept* /usr/lib64
```

#### **Tesseract Installation**

- Copy the Tesseract tarball tesseract-4.1.0.tar.gz to the server (installation directory). For example, /scratch.
- Copy the Tesseract trained files eng.traineddata, osd.traineddata to the server.
- Execute below commands sequentially to build and install Tesseract.

```
sudo tar xvf tesseract 4.1.0.tar.gz
cd tesseract-4.1.0
sudo ./autogen.sh
sudo ./configure --prefix=/usr
sudo make -j4
```

### Note:

/usr/bin is the directory where tesseract binary will be present if you pass prefix=/usr in configure. You can provide the path based on where you want to install.

• Copy the traineddata files in tessdata directory.

If you use prefix=/usr, tessdata directory is present at /usr/share. If you use prefix=/usr/local, tessdata directory is present at /usr/local/share.

```
sudo cp osd.traineddata /usr/share/tessdata
sudo cp eng.traineddata /usr/share/tessdata
```

### **Tesseract Configuration**

Execute the below commands to set the Tesseract library path.

```
export LD_LIBRARY_PATH=$LD_LIBRARY_PATH:/usr/lib
export LD_LIBRARY_PATH=$LD_LIBRARY_PATH:/usr/local/lib
```

• Sometimes services are unable to find libtesseract shared object files (.so files) present in system (Usually at /usr/lib). In that case copy the libtesseract files in /usr/lib64.

```
cd /usr/lib
sudo cp -a *libtesseract* /usr/lib64
```

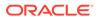

• Some programs search for the tessdata directory in a different path (usr/share/tesseact/4/tessdata). Copy the existing tessdata directory to the path (either in /usr/share or /usr/local/share based on your installation).

```
cd /usr/share
sudo mkdir tesseract(execute if tesseract directory is not p resent)
cd tesseract
sudo mkdir 4
cd /usr/share
sudo cpR tessdata /usr/share/tesseract/4
```

Run the below command to set tessdata prefix.

```
export TESSDATA PREFIX=/usr/share/tesseract/4/tessdata
```

The Tesseract is now installed.

Verify the version with below command.

```
tesseract --version
```

It shows the tesseract version (4.1.0), leptonica version (1.76.0) along with other default libraries (libjpeg, libjpeg-turbo, libpng, libtiff, zlib).

### 9.5 Conductor Installation

This topic provides the systematic instructions to install conductor.

Before proceeding, ensure that the below steps are done.

- Make sure that the datasource jdbc/PLATO-0 is created. The maximum capacity attribute of the datasource connection pool must be greater than 100.
- Make sure that the Domain and cluster configuration steps are completed.

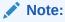

The conductor-server.war file needs to be deployed on a separate manged server due to its load and size.

1. Set the required properties in the config.properties file found in {unzip the file} THIRD\_PARTY\_SOFTWARES\CONDUCTOR\_SERVER\CONFIG.

Refer to the following table to find the description of properties in the config.properties. This file should be placed at <<CONFIG.PROPERTIES LOCATION >>.

2. An additional environment variable is required for setting up the conductor. Include the below mentioned —Dparam along with the existing environment variables.

```
-Dconductor.properties = << CONFIG.PROPERTIES LOCATION >>/ config.properties
```

3. Deploy the conductor-server.war file in the weblogic.

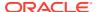

To deploy application, refer to **Deploy Application** section in **ANNEXURE - 1**.

**4.** To control the Log Level, the following property has to be added as a –Dparam along with the existing environment variables:

-Dplato.conductor.logging.level = << LOG-LEVEL >>

By default, the log level is "DEBUG". To obtain only ERROR logs value has to be given as "ERROR" and to completely switch of conductor logs, the value has to be set as "OFF".

Table 9-6 config.properties

| Property Name                      | Property Description                                                                                              |  |
|------------------------------------|----------------------------------------------------------------------------------------------------|--|
| flyway.enabled                     | Set this to true to enable flyway and false to disable flyway.                                                    |  |
| flyway.setbaselineOnMigrate        | Set this to true to enable flyway baselineOnMigrate and false to disable.                                         |  |
| eureka.registration.enabled        | Should be set to true to enable discovery registration.                                                           |  |
| rpm -ivh                           |                                                                                                    |  |
| eureka.hostName                    | plato-o                                                                                                    |  |
| eureka.instanceld                  | plato-o: <port-number></port-number>                                                                              |  |
| eureka.serviceUrl.default          | Discovery service URL (http:// <hostname>:<port>/plato-discovery-service/eureka)</port></hostname>                |  |
| eureka.registerWithEureka          | true                                                                                                    |  |
| eureka.name                        | plato-o                                                                                                    |  |
| eureka.vipAddress                  | plato-o                                                                                                    |  |
| eureka.port                        | Port Number on which the conductor server war file is deployed.                                                   |  |
| conductor.entity.list              | DEFAULTENTITY~jdbc/PLATO-O<br>DEFAULTENTITY is entity Id                                                          |  |
|                                    | jdbc/PLATO-O is JNDI name of Conductor Datasource                                                                 |  |
|                                    | The entity added, need to make changes in this property. Multiple entities can be added using "," as a delimiter. |  |
|                                    | For example, ENTITY1~jdbc/PLATO-O1, ENTITY2~jdbc/PLATO-O2                                                         |  |
| workflow.elasticsearch.instanceTyp | EXTERNAL                                                                                                    |  |
| multi.entity.enabled               | By default, it is false. To enable multi-entity, set it to true.                                                  |  |
| decider.sweep.disable              | true                                                                                                    |  |
| db                                 | oracle                                                                                                    |  |
| isSSLenabled                       | By default, it is false.                                                                                          |  |
|                                    | To enable SSL, set it to true                                                                                     |  |
| security.protocol                  | Kafka SSL property. Valid only if SSL is enabled. Value has to be set as SASL_SSL                                 |  |

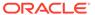

Table 9-6 (Cont.) config.properties

| Property Name                                      | Property Description                                                          |  |
|----------------------------------------------------|-------------------------------------------------------------------------------|--|
| ssl.truststore.location<br>ssl.truststore.password | All are kafka SSL related properties. These are valid only if SSL is enabled. |  |
| sasl.mechanism<br>sasl.jaas.config                 | ALL ARE ENVIRONMENT SPECIFIC.                                                 |  |

### 9.6 Report Service Installation

This topic provides the systematic instructions to install report service.

#### **Prerequisites**

Before proceeding, ensure that the below steps are done.

Make sure that the data source is created.

Table 9-7 Data Source List

| Data source Name | Data source JNDI   | Targets                     |
|------------------|--------------------|-----------------------------|
| PLATOCMC         | jdbc/CMNCORE       | Plato Common Core Server    |
| PLATOSMS         | jdbc/sms           | Plato-SMS-Server            |
| REPORTSERIVCE    | jdbc/REPORTSERVICE | Plato-Report-Service-Server |

- Make sure that the below wars are installed along with the ones mentioned above.
  - CMC Core Service
  - CMC Base Service
  - CMC Currency Service
  - CMC Component Service
  - Plato Report Service
  - SMS Component Server
  - App Shell

#### Install setUserOverrides.sh file

Perform the following steps:

- 1. Create a file called **setUserOverrides.sh** inside the Web Logic bin location.
- 2. The following formats of the **setUserOverrides.sh** file and the list of parameters that need to be passed to run the plato services properly.

Note:

Below are the list of **-D params** (ENV Variables), which needs to be set for all the individual services. Set a single **-Dparam** as follows:

JAVA OPTIONS="\${JAVA OPTIONS} -DParam =<ParamValue>"

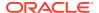

export JAVA OPTIONS

#### //Plato Report Service

- -Dflyway.domain.placeholders.report-service.hostname=<http://
  <REPORT SERVOICE HOSTNAME>:<REPORT SERVICE PORT>/report-service/api/>
- -Dflyway.domain.placeholders.reportservice.server.port=<REPORT SERVICE PORT>
- -Dflyway.domain.placeholders.report-service.domain.jndi=<JNDI SCHEMA>
- -Dflyway.domain.placeholders.report-service.template-metadata-directory=/scratch/OBMA/report-service/template metadata
- -Dflyway.domain.placeholders.report-service.output-directory=/scratch/OBMA/report-service/output/
- -Dflyway.domain.placeholders.report-service.fop-config-file=/scratch/OBMA/report-service/fop.xconf

# **Plato Reporting Deployment Order**

Figure 9-1 Plato Reporting Deployment Order

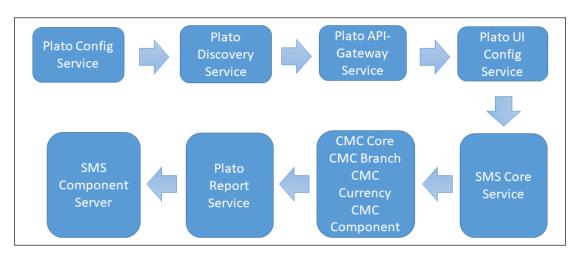

**Table 9-8 Installation Summary for Plato Reporting Service:** 

| Application               | Archive name                            | OSDC path                                   | Targets              |
|---------------------------|-----------------------------------------|---------------------------------------------|----------------------|
| sms-core-Service          | sms-core-Service-<br>{version}.war      | {unzip the file}PLATO\sms-core-service\     | Sms-core-Service     |
| cmc-base-services         | cmc-base-services-<br>{version}.war     | {unzip the file}PLATO\cmc-base-service\     | cmc-base-Service     |
| cmc-branch-services       | cmc-branch-services-<br>{version}.war   | {unzip the file}PLATO\cmc-branch-service\   | cmc-branch-Service   |
| cmc-currency-<br>services | cmc-currency-services-<br>{version}.war | {unzip the file}PLATO\cmc-currency-service\ | cmc-currency-Service |

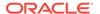

Table 9-8 (Cont.) Installation Summary for Plato Reporting Service:

| Application              | Archive name                             | OSDC path                                    | Targets               |
|--------------------------|------------------------------------------|----------------------------------------------|-----------------------|
| cmc-component-<br>server | cmc-component-<br>services-{version}.war | {unzip the file}PLATO\cmc-component-service\ | cmc-component-Service |
| plato-report-Services    | plato-report-Services-<br>{version}.war  | {unzip the file}PLATO\plato-report-services\ | Plato-report-Server   |
| sms-component-<br>server | sms-component-<br>services-{version}.war | {unzip the file}PLATO\sms-component-service\ | sms-component-Service |

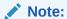

Refer to OSDC file for the exact version number for each service.

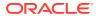

# Security with SSL Encryption with SASL-SCRAM Authentication

This topic describes about Security - SSL Encryption with SASL-SCRAM authentication.

## **Generate Keystore**

The items highlighted in bold are placeholders and should be replaced with suitable values when running the command.

keytool -genkeypair -alias alias -keyalg keyalg -keysize keysize -sigalg
sigalg -validity valDays -keystore keystore

Table 10-1 Generate Keystore - Keyword Details

| Keyword  | Description                                                                                                    |
|----------|----------------------------------------------------------------------------------------------------|
| alias    | Used to identify the public and private key pair created.                                                                                                    |
| keyalg   | It is a key algorithm used to generate the public and private key pair.  The RSA key algorithm is recommended.                                                                                                    |
| keysize  | It is the size of the public and private key pairs generated.  A key size of 1024 or more is recommended.                                                                                                    |
| sigalg   | It is the algorithm used to generate the signature. This algorithm should be compatible with the key algorithm and should be one of the values specified in the Java Cryptography API Specification and Reference. |
| valdays  | It is the number of days for which the certificate is to be considered valid.  Please consult with your CA on this period.                                                                                         |
| keystore | It is used to specify the location of the JKS file.  If no JKS file is present in the path provided, one will be created.                                                                                          |

The command prompts for the following attributes of the certificate and Keystore:

Table 10-2 Generate Keystore - Attributes

| Attributes        | Description                                                                                                    |
|-------------------|----------------------------------------------------------------------------------------------------|
| Keystore Password | Specify a password used to access the Keystore. This password needs to be specified later when configuring the identity store in Kafka server.                               |
| Key Password      | Specify a password used to access the private key stored in the Keystore. This password needs to be specified later when configuring the SSL attributes of the Kafka Server. |

Table 10-2 (Cont.) Generate Keystore - Attributes

| Attributes                            | Description                                                                                                    |
|---------------------------------------|----------------------------------------------------------------------------------------------------|
| First and Last Name (CN)              | Enter the domain name of the machine. For example, www.example.com.                                                                                                    |
| Name of your Organizational Unit      | The name of the department or unit making the request. Use this field to further identify the SSL Certificate you are creating, for example, by department or by physical server.                                                                  |
| Name of your Organization             | The name of the organization making the certificate request. For example, Oracle Financial Services. It is recommended to use the company or organization's formal name, and this name entered here must match the name found in official records. |
| Name of your City or Locality         | The city in which your organization is physically located. For example, Bengaluru.                                                                                                    |
| Name of your State or<br>Province     | The state/province in which your organization is physically located. For example, Karnataka.                                                                                                    |
| Two-letter Country Code for this Unit | The country in which your organization is physically located. For example, US, UK, IN, etc.                                                                                                    |

# **Example 10-1** Sample Execution

Listed below is the result of a sample execution.

keytool -genkeypair -alias certificates -keyalg RSA -keysize 1024 sigalg SHA512withRSA
-validity 365 -keystore /scratch/Data/Certificates/
KafkaServerKeystore.jks

Enter keystore password:<Enter a password to protect the keystore>

Re-enter new password:<Confirm the password keyed above>

What is your first and last name?

[Unknown]: <domain name>.oracle.com

What is the name of your organizational unit?

[Unknown]: <application name>

What is the name of your organization?

[Unknown]: Oracle Financial Services

What is the name of your City or Locality?

[Unknown]: Bengaluru

What is the name of your State or Province?

[Unknown]: Karnataka

What is the two-letter country code for this unit?

[Unknown]: IN

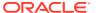

Is CN= name.oracle.com, OU=Test, O=Oracle Financial Services, L= Bengaluru, ST= Karnataka, C=IN correct? [no]: yes

Enter key password for < password >

RETURN if same as keystore password): <Enter a password to protect the key>

## **Export Private Key as Certificate**

Export private key as certificate command is mentioned below:

```
keytool -export -alias <alias_name> -file
<export_certificate_file_name_with_location.cer>
-keystore <keystore_name.jks> -keypass <Private key Password> -storepass
<Store Password>
```

### **Example:**

```
keytool -export -alias certs -file /scratch/Data/Certificates/KafkaCert.cer
-keystore /scratch/Data/Certificates/KafkaServerKeystore.jks -keypass
oracle123 -storepass oracle123
```

If successful, the following message will be displayed:

Certificate stored in file < KafkaCert.cer>

### Import the Cert and Generate TrustStore

To import the cert and generate TrustStore, the command is mentioned below:

 $\verb|keytool -import -alias alias -file cert_file -keystore truststore -storepass storepass|$ 

Table 10-3 Generate TrustStore - Keyword Details

| Keyword    | Description                                                                                                    |
|------------|----------------------------------------------------------------------------------------------------|
| alias      | It is used to identify the public and private key pair.  Specify the alias of the key pair used to create the CSR in the earlier step. |
| cert_file  | It is the location of the file containing the PKCS#7 formatted reply from the CA, containing the signed certificate.                   |
| truststore | It is the location where the TrustStore should be generated.                                                                           |
| storepass  | It is the password for the TrustStore.                                                                                                 |

The user can generate two TrustStores from the same cert.

- · One used for Kafka server
- One used for Clients

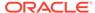

## Example:

```
keytool -import -alias certs -file /scratch/Data/Certificates/
KafkaCert.cer
-keystore /scratch/Data/Certificates/KafkaServerTrustStore.jks -
storepass oracle123

keytool -import -alias certs -file /scratch/Data/Certificates/
KafkaCert.cer
-keystore /scratch/Data/Certificates/KafkaClientTrustStore.jks -
storepass oracle123
```

Three Keystore files are required for this method as given in the table below:

Table 10-4 Keystore Files

| File Name                 | Description                     |
|---------------------------|---------------------------------|
| KafkaServerKeystore.jks   | Keystore file for Kafka brokers |
| KafkaServerTrustStore.jks | TrustStore file for server      |
| KafkaClientTrustStore.jks | TrustStore file for client      |

To validate the server, each client should import the KafkaClientTrustStore.jks file.

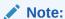

The TrustStore files should be generated using the same CA. The user can generate and place these files on all the different servers of Kafka so that they can be accessed by server\*.properties file. The KafkaClientTrustStore.jks should be placed on the server, which is accessible by the microservices also.

#### **Create Users in Zookeeper**

To create users in Zookeeper, follow below steps:

1. Start the zookeeper.

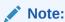

Refer to Zookeeper Cluster Setup topic.

- 2. Follow the below steps for user creation.
  - a. Execute the admin command for admin user creation.

```
./kafka-configs.sh --zookeeper localhost:2181 --alter --add-config
```

"SCRAM-SHA-256=[password=admin-secret],SCRAM-

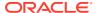

SHA-512=[password=admin-secret]"
--entity-type users --entity-name admin

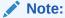

The user created with admin as username and password is setup for the user for each scram mechanism. Here, the user **admin** is used for Kafka broker auth.

**b.** Execute the test command for test user creation.

```
./kafka-configs.sh --zookeeper localhost:2181 --alter --add-config 
"SCRAM-SHA-256=[iterations=8192,password=test-secret],SCRAM-
SHA-512=[password=test-secret]"
--entity-type users --entity-name test
```

# Note:

The user created with test as username and password is setup for the user for each scram mechanism. Here, the user **test** is used for client auth.

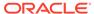

# Oracle Banking Microservices Architecture Deployments

This topic describes about the Oracle Banking Microservices Architecture deployments.

## **Prerequisites**

Before proceeding, make sure that the previous steps are completed.

**Oracle Banking Microservices Architecture Applications Deployment Order** 

Figure 11-1 Deployment Order

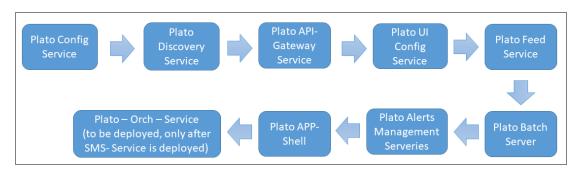

The below table provides the deployments required on each server to run the Oracle Banking Microservices Architecture Application.

Table 11-1 Installation Summary for Oracle Banking Microservices Architecture Services

| Application                 | Archive name                              | OSDC path                                      | Targets          |
|-----------------------------|-------------------------------------------|------------------------------------------------|------------------|
| Plato-config-service        | plato-config-service-<br>{version}.war    | {unzip the file}PLATO\plato-configservice\     | Config Server    |
| Plato-discovery-<br>service | plato-discovery-service-<br>{version}.war | {unzip the file}PLATO\plato-discovery-service\ | Discovery Server |
| Plato-api-gateway           | plato-api-gateway-<br>{version}.war       | {unzip the file}PLATO\plato-api-gateway\       | Api Gateway      |
| Plato-ui-config-service     | plato-ui-config-service-<br>{version}.war | {unzip the file}PLATO\plato-ui-config-service\ | Plato UI Config  |

Table 11-1 (Cont.) Installation Summary for Oracle Banking Microservices Architecture Services

| Application                                                                | Archive name                                           | OSDC path                                               | Targets                            |
|----------------------------------------------------------------------------|--------------------------------------------------------|---------------------------------------------------------|------------------------------------|
| Plato-Orch-Service<br>(To be deployed after<br>sms-service is<br>deployed) | plato-orch-service-<br>{version}.war                   | {unzip the file}PLATO\plato-orch-service\               | Plato-Orch-Service                 |
| Plato-Feed-Services                                                        | plato-feed-services-<br>{version}.war                  | {unzip the file}PLATO\plato-feed-services\              | Plato-Feed-Services                |
| Plato-Batch-Server                                                         | plato-batch-server-<br>{version}.war                   | {unzip the file}PLATO\plato-batch-server\               | Plato-Batch-Server                 |
| Plato-Alerts-<br>Management-Services                                       | plato-alerts-<br>management-services-<br>{version}.war | {unzip the file}PLATO\plato-alerts-management-services\ | Plato-Alerts-<br>Management-Server |
| Plato-Rule-Services                                                        | plato-rule-service-<br>{version}.war                   | {unzip the file}PLATO\ plato-rule-service\              | Plato-Rule-Server                  |
| Plato-Report-Services                                                      | plato-report-services-<br>{version}.war                | {unzip the file}PLATO\ plato-report-services\           | Plato-Report-Server                |
| Plato-Swagger-Api                                                          | plato-swagger-api-<br>{version}.war                    | {unzip the file}PLATO\<br>plato-swagger-api\            | Plato-Swagger-Api<br>Server        |
| Appshell                                                                   | app-shell-{version}.war                                | {unzip the file}Ul\app-<br>shell-{version}.war          | Appshell Server                    |

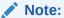

Refer to OSDC file for the exact version number for each service.

Eventhub based applications should not be deployed in the admin server.

# **Steps to Deploy as Application**

To deploy application, refer to **Deploy Application** section in **ANNEXURE - 1**.

# **SSL Configuration**

The below parameters should be available into JVM for SSL configuration.

**Table 11-2 SSL Configuration - Parameters** 

| Key                     | Default Value | Purpose                                                                               |
|-------------------------|---------------|---------------------------------------------------------------------------------------|
| \${apigateway.protocol} | https         | Only for API gateway protocol. it must be <b>https only</b> .                         |
| \${eureka.protocol}     | https         | For inter-service communication protocol. Values can be <b>http</b> or <b>https</b> . |

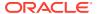

Table 11-2 (Cont.) SSL Configuration - Parameters

| Key                           | Default Value | Purpose                                                                                                 |
|-------------------------------|---------------|----------------------------------------------------------------------------------------------------|
| \${prefer.ip.address.enabled} | false         | For prefer IP address flag. it must be false only.                                                      |
| \${nonsecure.port.enabled}    | false         | For disabling inter-service communication on non secure port. Values can be <b>false</b> or <b>true</b> |
| \${secure.port.enabled}       | true          | For allowing inter-service calls on secure port. Values scan be <b>false</b> or <b>true</b>             |

We recommend only https-based connections. Below are the recommendations:

- Appshell needs to be secured with SSL.
- Api-Gateway needs to be secured with SSL.
- Appshell to Api-gateway communication should happen over SSL.
   The api-gateway URL mentioned as -D parameter for appshell should be SSL enabled (https-based).

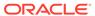

# Restart and Refresh

This topic describes about restart and refresh the servers.

Once everything is deployed, restart all the managed servers. For each application, call path / refresh to refresh the configuration properties.

## **Restart the Servers**

To restart the server, refer to **Restart Server** section in ANNEXURE-1.

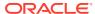

# **Logging Area**

This topic describes the logging area where the Oracle Banking Microservices Architecture Applications deployed in the WebLogic server.

Plato Application writes logs in the below area of the server:

<WEBLOGIC\_DOMAIN\_CONFIG\_AREA>/ logs/plato-api-gateway.log

For example, consider that a domain is created **platoinfra\_domain** in the server /scratch/oracle/middleware/user projects/domains/platoinfra domain.

Logging area for Plato

=<URL>

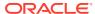

# **Known Issues - Resolutions**

This topic describes about the known issues - resolutions.

For deploying any application, if there is an issue with ID column conflict for table product\_services\_ledger (PLATO\_UI\_CONFIG schema), change the current value of DB sequence (PRODUCT\_SVCS\_LEDGER\_ID\_SEQ) to maximum value present in ID column for table product\_services\_ledger.

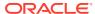

# Index

| С                                                                                                    | L                                                                                                    |  |
|----------------------------------------------------------------------------------------------------|----------------------------------------------------------------------------------------------------|--|
| Clients Changes (Kafka Consumer and Producer<br>Services), <i>9-10</i><br>Conductor Installation, <i>9-16</i> | Leptonica Installation, 9-13<br>Logging Area, 13-1                                                    |  |
| Configure Brokers, 9-9 Create Default Entity, 6-1                                                             | М                                                                                                    |  |
| Create Entity, 6-2 Create Multi-Entity Admin User, 6-2                                                        | Multi Entity Configuration, 6-1                                                                       |  |
| Create User, 6-3 Create Users in Zookeeper, 9-8, 10-4                                                         | 0                                                                                                    |  |
| D                                                                                                    | Oracle Banking Microservices Architecture Deployments, 11-1 Oracle Banking Microservices Architecture |  |
| Data Sources Creation, 3-1 Data Sources List, 3-1                                                             | Software Deployment, 9-1                                                                              |  |
| Database Setup, <i>1-1</i> Deployments, <i>5-1</i>                                                            | Р                                                                                                    |  |
| Domain and Cluster Configuration, 2-1 Domain Creation and Configuration, 2-1                                  | Plato Feed Services, 8-1 Plato Orchestration Services, 7-1 Plato Security Configuration, 4-1          |  |
| E                                                                                                    | Plato Security JWT, 4-1                                                                               |  |
| Enable Multi Entity, 6-1 Export Private Key as Certificate, 9-7, 10-3                                         | R                                                                                                    |  |
| G                                                                                                    | Report Service Installation, 9-18 Restart and Refresh, 12-1                                           |  |
| Generate Keystore, 9-5, 10-1                                                                                  | S                                                                                                    |  |
| I                                                                                                    | Security Configuration and Tools Installation, 4-1 Security- SSL Encryption with SASL-SCRAM           |  |
| Import the Cert and Generate TrustStore, 9-7, 10-3 Important Commands, 9-11                                   | Authentication, 10-1 SSL Configuration, 11-2                                                          |  |
| K                                                                                                    | Т                                                                                                    |  |
| Kafka Cluster Setup, 9-2                                                                                      | Tesseract Installation, 9-12                                                                          |  |
| Karka Cluster Setup, 9-2<br>Kafka Security Setup, 9-5<br>Known Issues - Resolutions, 14-1                     | U                                                                                                    |  |
|                                                                                                    | User Store 4-2                                                                                        |  |

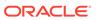

Ζ

Zookeeper Cluster Setup, 9-1

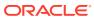